## Adding a Panopto Assignment Folder

Adding an assignment folder inside Panopto will allow students to submit their videos to the folder for the instructor to view.

- 1. Navigate to <a href="https://blackboard.towson.edu">https://blackboard.towson.edu</a>
- 2. Log in with your TU NetID and Password
- 3. Enter the desired course
- 4. Click Tools in your course menu
- 5. Click the Panopto Content tool
- 6. Select the **gear icon** in the top right of Panopto screen
- 7. Select Create Assignment Folder

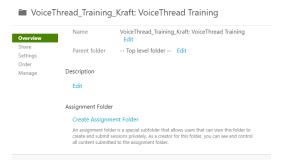

Figure 1

- 8. Once the folder appears in the **Assignment Folder** section, click the **X** to close the window
- 9. The assignment folder is now created. Your students can now go into Panopto an upload their assignment

## Creating a Panopto Assignment Folder via Panopto Website

- 1. Navigate to <a href="https://towsonu.hosted.panopto.com">https://towsonu.hosted.panopto.com</a>
- 2. Log in with your TU NetID and Password
- 3. Enter your NetID and Password
- 4. Click **Browse** on the left and select the course you'd like to add the assignment folder to
- 5. Follow steps 6-9 above.